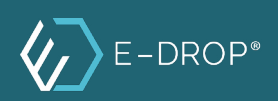

# ANVÄNDARMANUAL APP

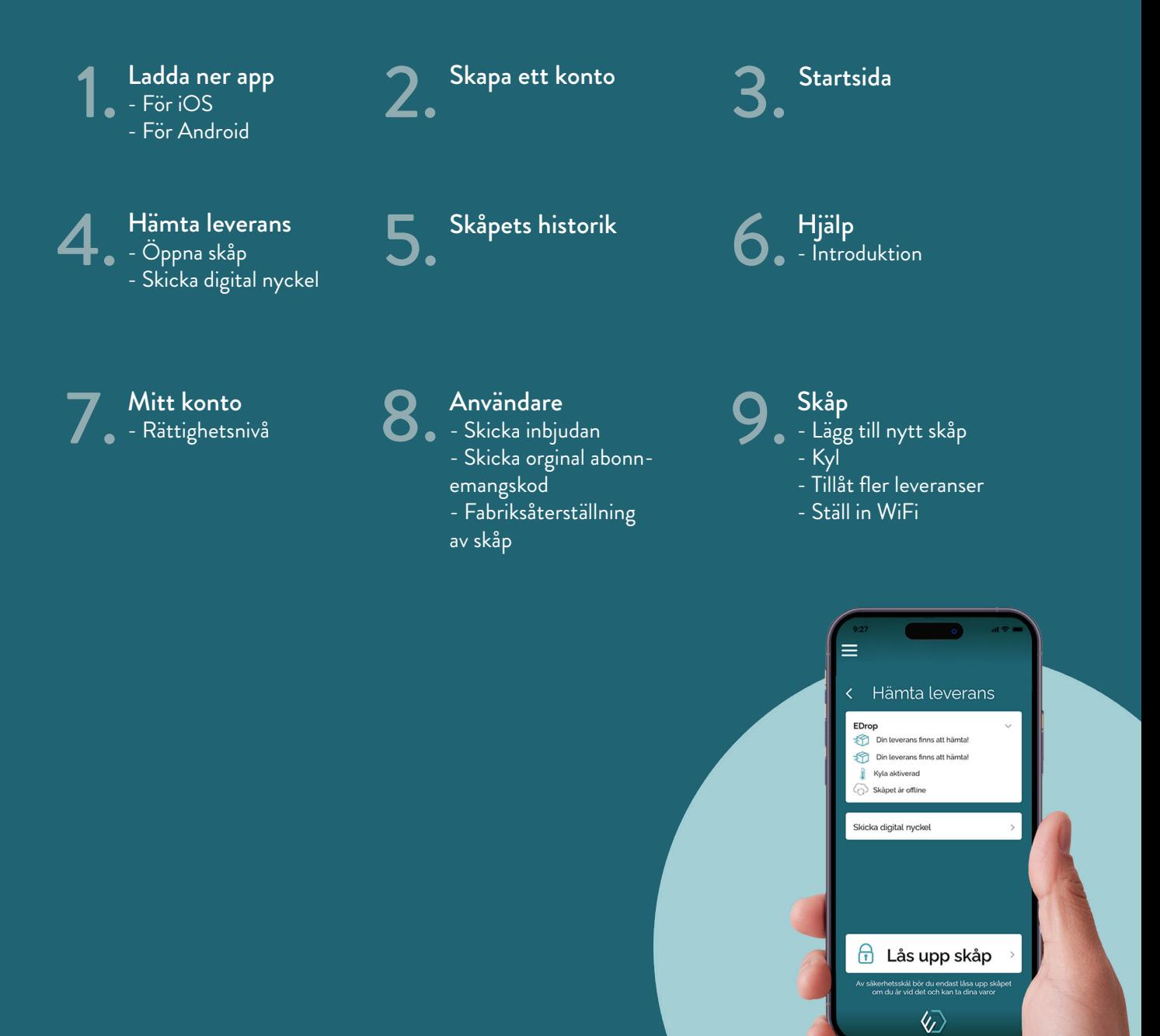

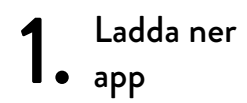

#### För iOS:

- 1. Gå till App Store genom att trycka på App Store-ikonen.
- 2. Sök efter "E-drop".
- 3. Tryck på "Hämta".
- 4. Appen kommer automatisk laddas ner och installeras.
- 5. Efter nedladdning syns appen på enhetens skärm. Tryck på Edrops ikon för att starta den.

#### För Android-enheter:

- 1. Gå till Google Play genom att trycka på Play Store-ikonen.
- 2. Sök efter "E-drop".
- 3. Tryck på "Installera" och sedan "Godkänn" för att ge appen åtkomst till funktioner, som exempelvis Bluetooth.
- 4. Efter installation tryck på "Öppna" för att starta appen.

## 2. Skapa ett<br>2. konto

För att få tillgång till appen måste ett konto vara kopplat till appen. Ett nytt konto kan skapas med e-post och lösenord eller med ett Google-, Microsoft- eller Apple-konto.

Vid inloggning öppnas en extern webbsida som ägs av Microsoft för att säkerhetsställa en säker och korrekt hantering av information. Vid lyckad inloggning sker en automatisk uppdatering till appens startsida.

# 3. Startsida

#### **Meny**

Menyn finns längst upp i det vänstra hörnet. Klicka på de tre strecken för att öppna den. Menyn består av fyra (4) alternativ: "Hämta leverans", "Historik", "Hjälp" och "Inställningar".

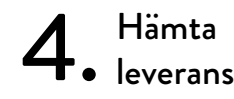

I menyfliken "Hämta leverans" finns information om skåp- och leveransstatus för varje skåp.

#### **Öppna skåp**

Klicka på "Hämta leverans" i menyn, välj aktuellt skåp och tryck därefter på ''Lås upp'' för att öppna skåpet.

#### **Skicka digital nyckel**

En digital nyckel kan skickas till personer som inte har tillgång till appen. Nyckeln består av en QR-kod som skannas i skåpet för att dörren ska öppnas.

#### **Skicka digital nyckel**

En digital nyckel kan skickas till personer som inte har tillgång till appen. Nyckeln består av en QR-kod som skannas i skåpet för att dörren ska öppnas.

Samtliga aktiva nycklar visas i meny. I menyn finns möjlighet att ta bort inaktiva digitala nycklar, max 10 nycklar kan finnas i listan.

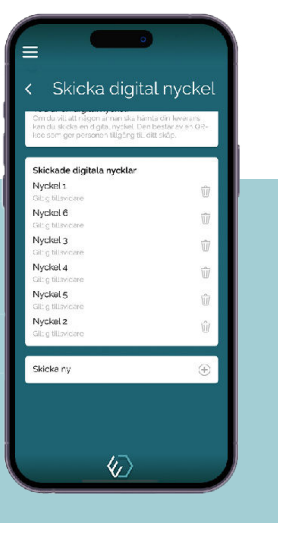

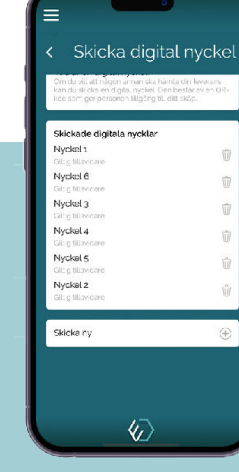

Hitta digital nyckel Klicka på "Hämta leverans" i menyn. Klicka sedan på "Skicka digital nyckel".

Skicka ny nyckel Här syns samtliga aktiva nycklar. För att skicka en ny, klicka på "Skicka ny".

Välj mottagare Skriv in upp-gifter manuellt eller välj ur kontaktboken. Ange även giltighetstid för nyckeln. Klicka på "Skicka" för att skicka

nyckeln.

5. Historik

I menyfliken "Historik" finns information om händelser relaterade till skåp, som leverans och mottagna försändelser samt tidpunkterna för dessa.

6. Hjälp

I menyfliken "Hjälp" finns kontaktuppgifter, feedback och vanliga frågor.

Klicka på "Introduktion" för att åter se introduktionen som visas första gången appen öppnas.

### $7.$  Mitt konto

I menyfliken "Inställningar" och under "Mitt konto" finns inställningar relaterade till användarkontot: Rättighetsnivå, skåpets visningsnamn, skåpets adress, mobilnummer och e-post.

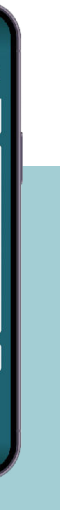

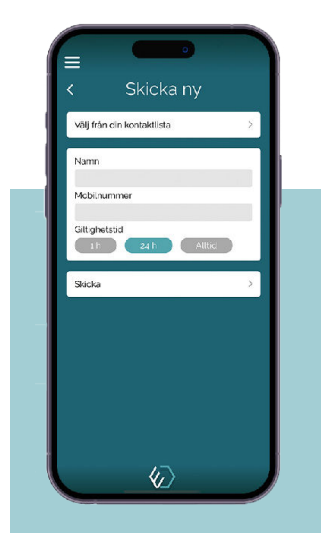

Ägare

Har alla rättigheter i appen och till dess funktioner samt möjligheten att fabriksåterställa skåp.

### Administrator

Har alla rättigheter i appen och till dess funktioner, men kan inte fabriksåterställa skåp eller ta bort ägare från kontot.

Användare

Har begränsningar i appen och dess funktioner. Kan inte ändra skåpsinställningar, inte skicka digitala nycklar, inte lägga till nya användare eller ändra skåpets adress.

#### **Skåpets visningsnamn**

Visningsnamnet för respektive skåp är personligt till innehavaren, om det ändras har det ingen påverkan på andras visningsnamn.

#### **Skåpets adress**

Här anges adressen som skåpet står placerat på. Det är inte obligatoriskt, men rekommenderas att anges då leverantörer kan se vem skåpet tillhör.

#### **Mobilnummer**

Här anges innehavarens egna mobilnummer. Det är inte obligatoriskt, men rekommenderas att göras anges då leverantörer kan se vem skåpet tillhör.

#### **E-post**

Här anges innehavarens egna mailadresser. Det är inte obligatoriskt, men rekommenderas att göras anges då leverantörer kan se vem skåpet tillhör.

#### **Rättighetsnivå**

Visar tillgång innehavare har till app och dess funktioner. Det finns tre nivåer: Ägare, Administrator och Användare.

Behöver rättighetsnivå ändras måste personen tas bort från kontot, och en ny inbjudan med rätt rättighetsnivå måste skickas.

### 8. Användare

Har skåpet haft en tidigare ägare ska denna skicka en QR-kod. Det görs under inställningar (Se avsnitt "Skicka original abonnemangskod "). Skanna koden och namnge skåpet. För att godkänna namnet klicka på .<br>"Lägg till".

Funktionen är endast tillgänglig för "Ägare" och "Administrator". Här visas en lista över alla användare som tilldelats ett skåp. De med tillgång till denna funktion har möjligheten att ta bort andra från kontot. Vill man själv tas bort från kontot klickar man på (soptunna) ikonen i listan.

#### **Skicka inbjudan till skåp**

För att skicka en inbjudan fyll i avsedd persons namn och e-post. Välj rättighetsnivå för avsedd person och klicka på "Skicka" för att inbjudan ska sändas.

#### **Ändra rättighetsnivå**

För att ändra rättighetsnivå ta bort vald användare från kontot. Skicka sedan en ny inbjudan med rätt rättighetsnivå.

#### **Skicka original abonnemangskod**

Är QR-koden på baksidan av skåpet inte läsbar eller finns annat behov för original abonnemangskod kan den skickas till innehavarens e-post.

#### **Fabriksåterställning av skåp**

Vid ny ägare måste fabrikåterställning av skåp ske. Alla användare och historik raderas från appen och QR-koden på baksidan av skåpet går återigen att scanna.

I menyfliken "Inställningar" och under "Inställningar" finns funktioner relaterade till skåpet: Lägg till nytt skåp, kyl, tillåt flera leveranser och ställ in WiFi.

#### Lägg till skåp

#### Skåp utan tidigare ägare

Har skåpet ingen tidigare ägare skanna QR-koden på baksidan av skåpet. När QR-koden skannats ska skåpet namnges, för att godkänna namnet klicka på "Lägg till".

#### Skåp med tidigare ägare

9. Skåp

#### **Kyl**

Reglering av skåpets kyla sker utifrån två alternativ: Alltid på eller schemaläggning. Vid schemaläggning, välj vilka dagar och mellan vilka tider som skåpet ska stå vara kylt.

Viktigt att tänka på är att skåpet självmant kommer starta nedkylning en (1) timme innan före vald tid för att säkerhetsställa att skåpet är kylt tills vald tid.

#### **Tillåt flera leveranser**

Är denna funktion påslagen berättigas alla tillgång till att leverera till skåpet. Skåpet öppnas trots att tidigare leveranser inte hämtas ut.

Är funktionen avslagen öppnas skåpet endast för första leveransen. Skåpet öppnas inte för efterföljande leveranser, utan det sker först när den tidigare leveransen har hämtats ut.

#### **Ställ in WIFI**

För att kommunikation mellan server och applikation ska fungera måste skåpet vara kopplat till ett WIFI- nätverk.

Ange nätverksnamn och lösenord till valt nätverk, var noga med exakt stavning av nätverksnamnet. Klicka sedan på "Anslut till WiFi". Då synliggörs en QR-kod som ska skannas i skåpet. Visar skåpets display ett vitt moln är skåpet anslutet till WiFi.

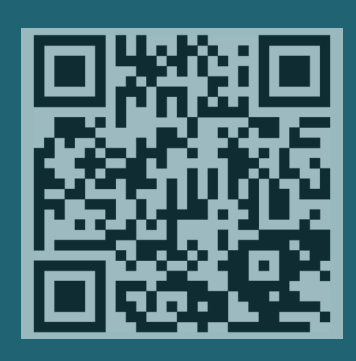

edrop.se

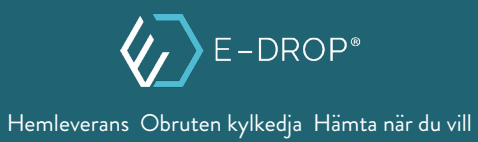